## **Patient Search**

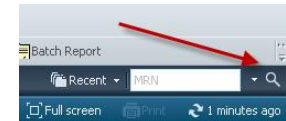

- 1. Click on "**Patient Search"** icon
- 2. Patient search window will appear. Enter the "MRN" in the MRN field MRN is the best choice to enter. If you do not have the MRN you will need at least **three** other identifiers

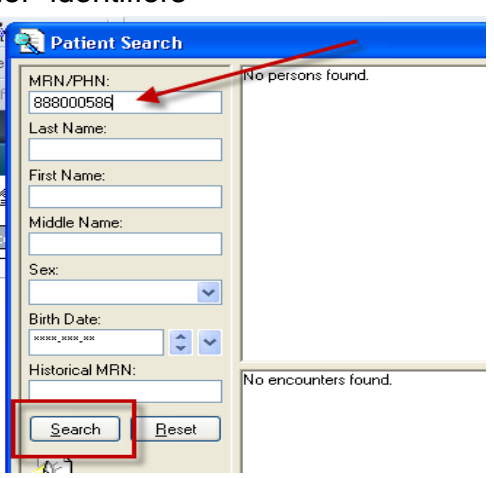

3. Click **Search.**

. .

- 4. All possible matches appear in the upper portion of the Patient search window.
- 5. Select the correct patient.
- 6. The patient 's name becomes highlighted and a list of this patient's encounters appear in the lower portion of the window
- 7. Select the **appropriate encounter** from the lower portion of the window

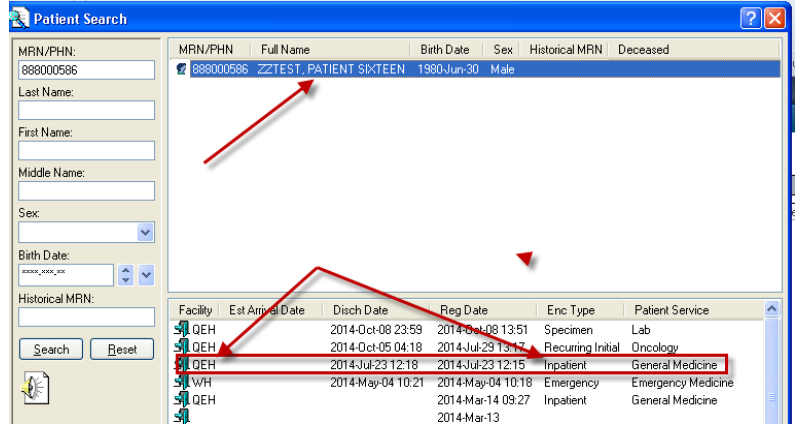

8. Click OK.